## Emprunter un livre et l'ouvrir dans le lecteur Web

pretnumerique.ca vous permet de lire en ligne la plupart des livres que vous empruntez à votre bibliothèque.

Ce document vous indique comment emprunter un livre numérique, et comment le lire en ligne en utilisant le lecteur Web.

- 1. Dans le navigateur Web de votre appareil, parcourez le catalogue de votre bibliothèque pour trouver le livre numérique que vous désirez emprunter.
- 2. Cliquez sur le titre ou la couverture du livre numérique pour consulter sa fiche détaillée et assurez-vous qu'il est disponible pour la lecture en ligne. L'icône

*C* et la mention **Lecture en ligne** sont alors affichées au-dessus du bouton **Emprunter** .

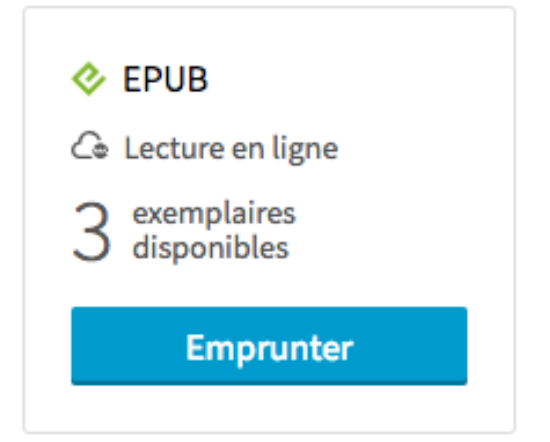

- 3. Appuyez sur le bouton **Emprunter** .
- 4. Sur la page de confirmation, cliquez sur le bouton **Confirmer l'emprunt** .

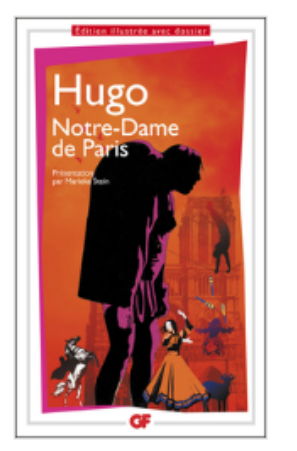

## Notre-Dame de Paris

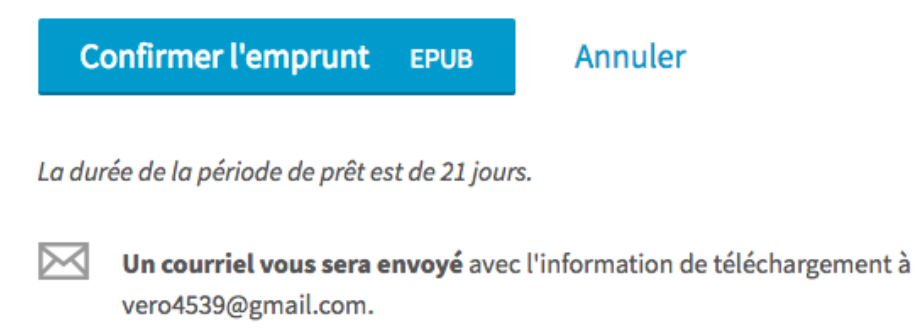

5. Votre livre numérique est maintenant emprunté. Pour démarrer la lecture en ligne, appuyez sur **Lire en ligne** .

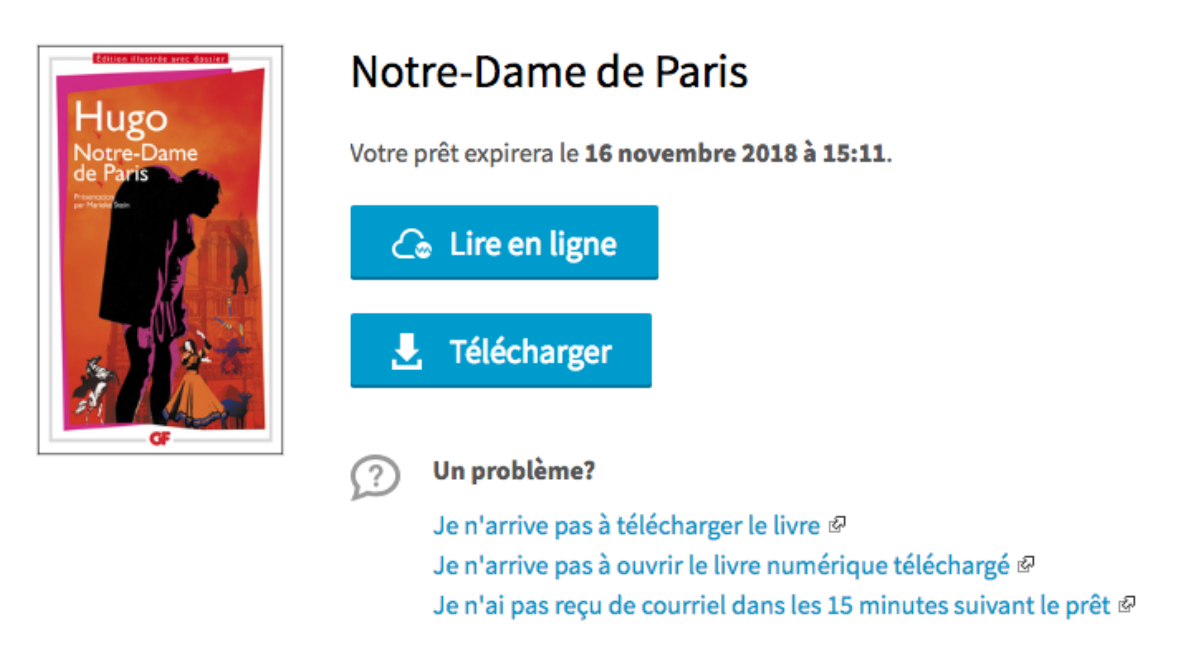

6. Le livre numérique s'ouvrira dans une nouvelle page de votre navigateur Web. Vous pouvez le feuilleter à l'aide des flèches latérales.

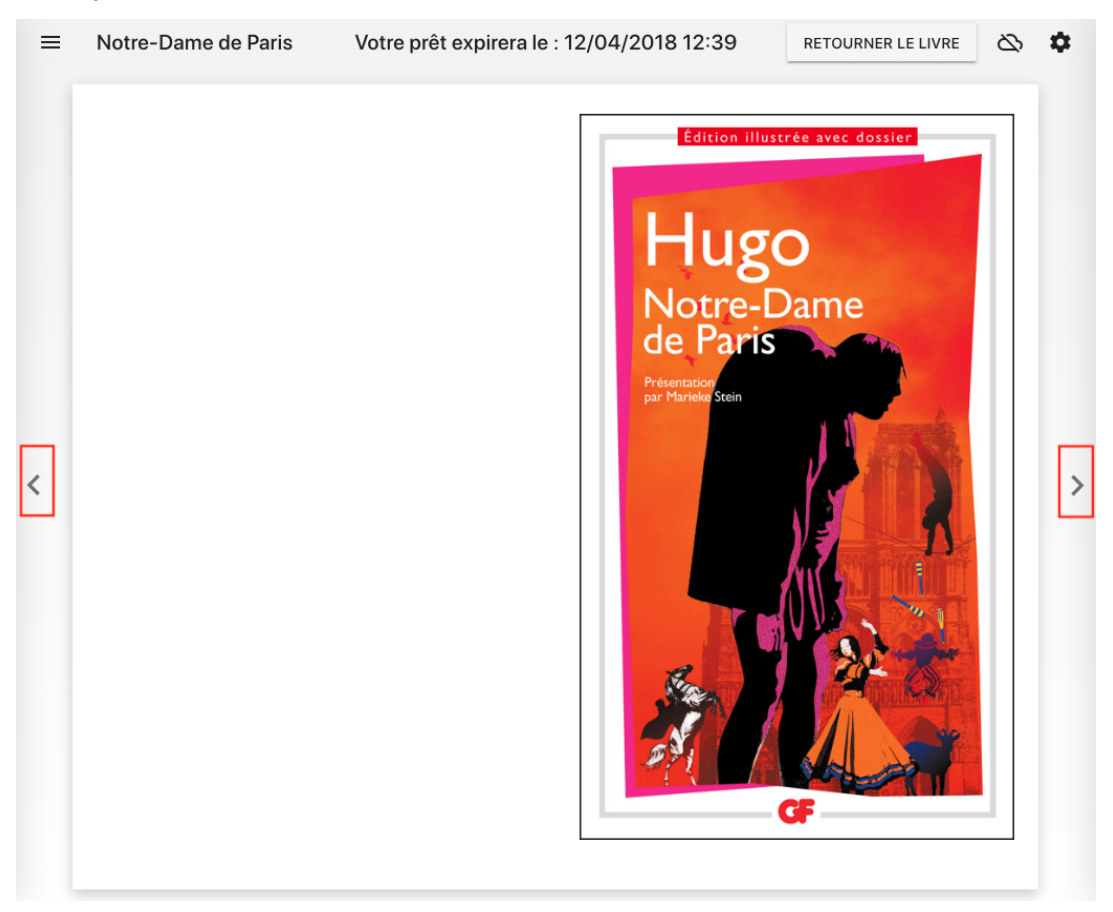

7. Il est aussi possible de sélectionner le chapitre de votre choix parmi la liste proposée à gauche de l'écran.

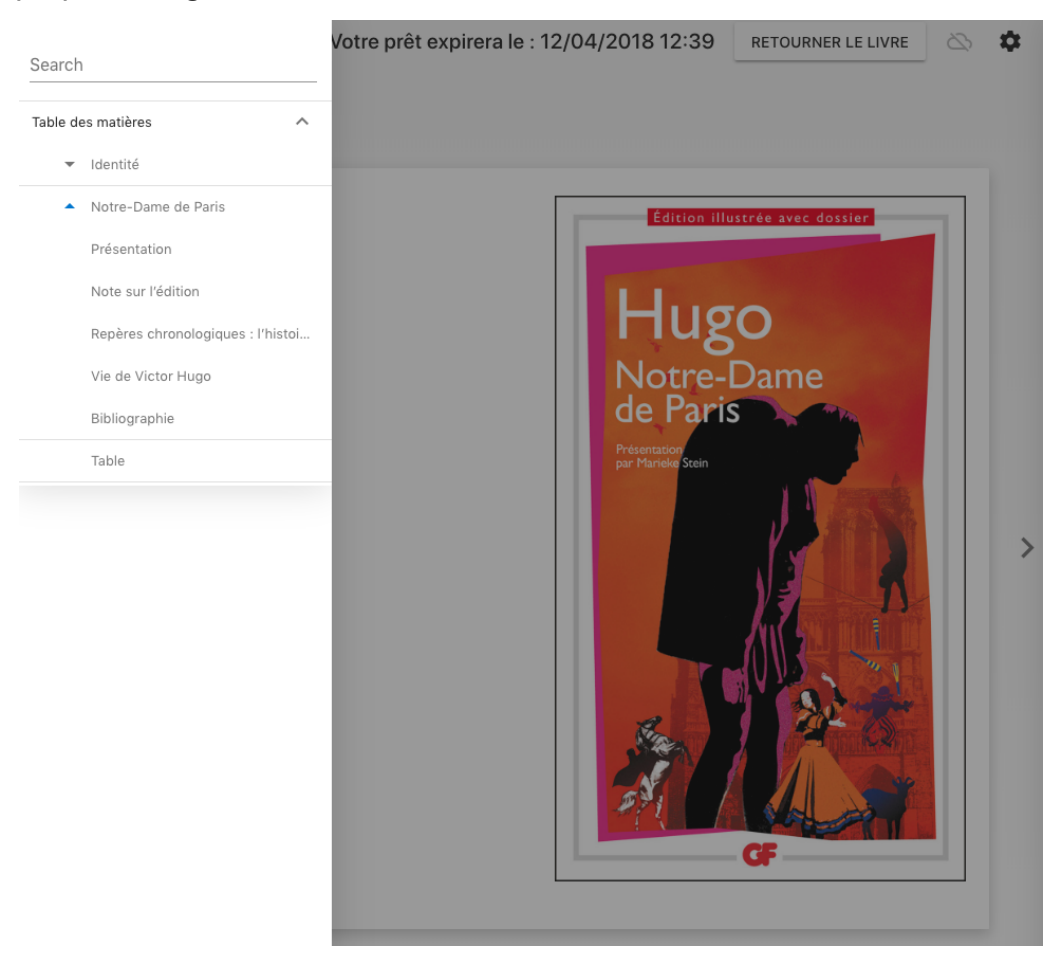

8. L'icône de la roue dentelée  $\blacktriangleright$  vous permet d'accéder à différents réglages.

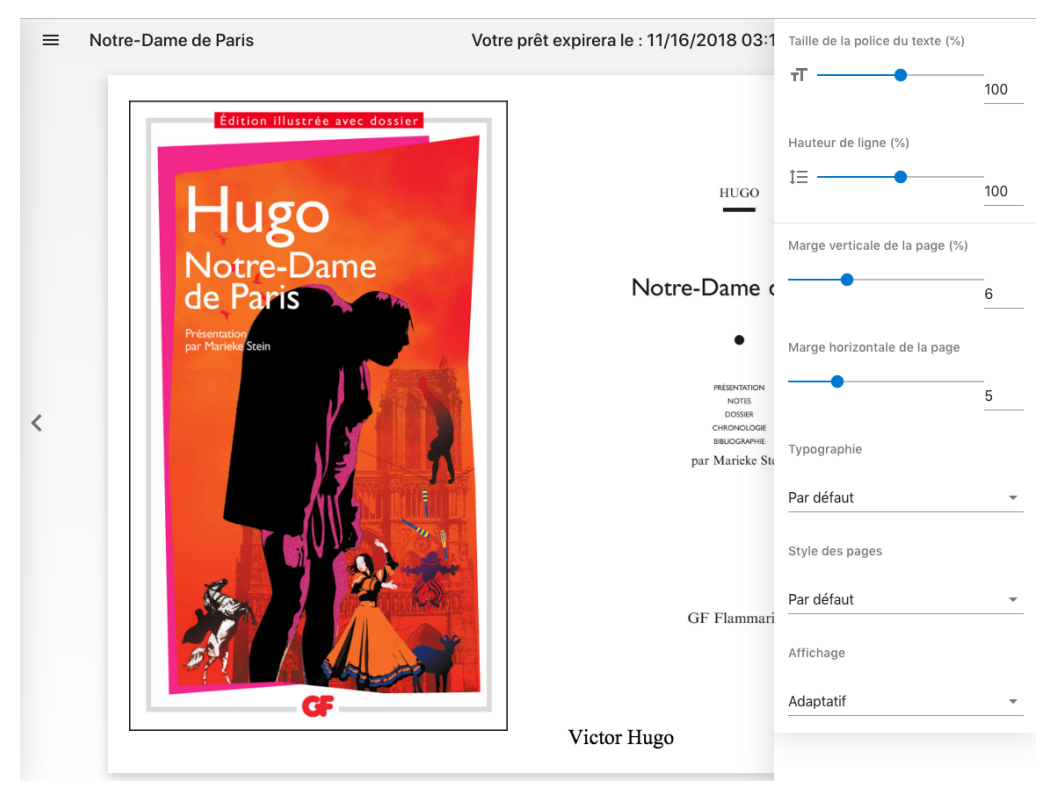

## Poursuivre votre lecture hors ligne

Une connexion Internet est nécessaire pour commencer la lecture d'un livre numérique dans le lecteur Web. Cependant, si votre livre numérique est disponible pour la lecture hors ligne, le lecteur Web vous offrira la possibilité d'en continuer la lecture même lorsque vous n'êtes pas connecté à Internet.

Pour ce faire:

- 1. Ouvrez le livre numérique dans le lecteur Web
- 2. Cliquez sur l'icône  $\overline{\mathcal{S}}$  située dans le coin supérieur droit de la fenêtre de lecture. Après quelques secondes, un message vous confirmera que le livre numérique a été mis en cache sur votre appareil et peut maintenant être lu sans connexion Internet. Il vous suffit de maintenir ouverte la fenêtre de lecture dans votre navigateur, sans jamais la rafraîchir.

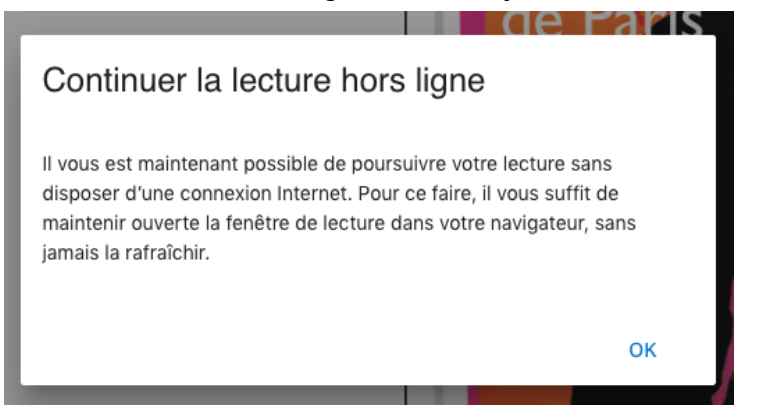

3. L'icône de lecture hors ligne est maintenant grisée, ce qui vous indique en tout temps que le livre numérique ouvert est disponible hors connexion.

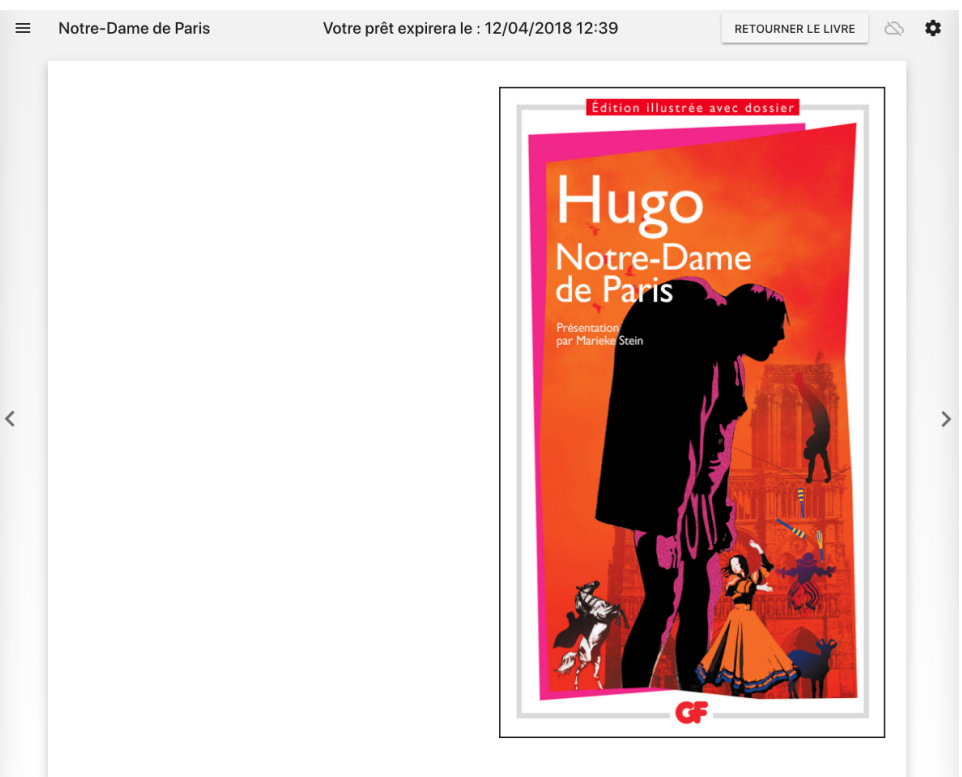

## Retourner un livre numérique ouvert dans le lecteur Web

1. Dans le lecteur Web, appuyez sur **Retourner le livre** , en haut à droite de l'écran.

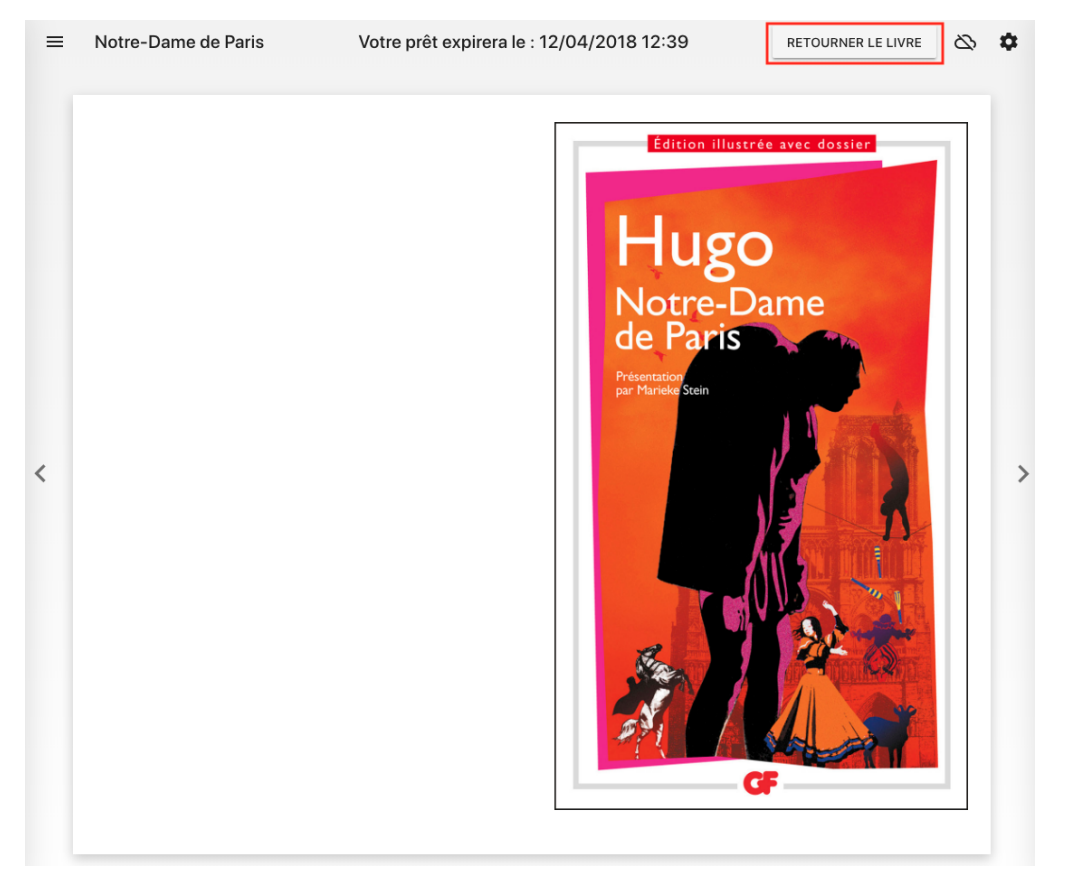

2. Confirmer le retour du livre numérique.

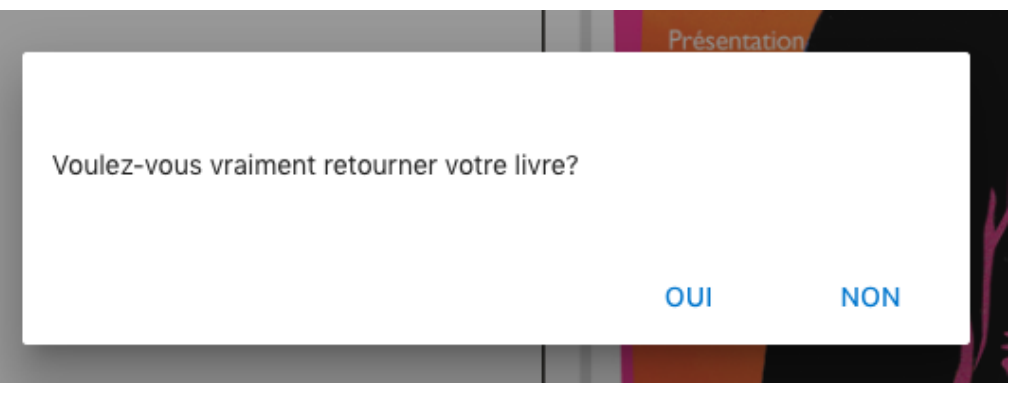

3. Le retour sera traité en quelques secondes et le livre numérique retourné disparaîtra de votre dossier.